# **New Curling Club to use Curling Scores website V2.01 August 2023**

### **Introduction**

This document details the 5 steps required to set up a new club / league to use the Curling Scores website and fixtures functionality as developed by Brian Duncan and used by a number of curling clubs including Boreland Curling Club. At present, there is no charge for this service.

The key functions of the Curling Scores website are –

- 1. **One record of all fixtures** All curling club fixtures, and who is playing in each game, are online and can be viewed by all members of that club. A paper programme is only completely correct at the time of issue.
- 2. **Score Input and League Tables** Curling scores are recorded online and league tables updated automatically based on the results keyed in
- 3. **Individual Fixtures and Calendar Export** Club members can filter to only show their own fixtures. They can also easily export their own fixtures to their own electronic calendar
- 4. **Email reminders** eMails are sent to members 7 days and 1 day prior to the curling fixture thereby reducing the risk of members forgetting they are due to curl
- 5. **Substitutions** Each fixture has a record of all players due to play. The website permits a member to update a player(s) in the event that a substitute is required
- 6. **Historic results** All scores and league tables for previous seasons are available to view
- 7. **Password protected access** The Scores Website requires a log in (an eMail address) and a password. The only personal information stored is name and eMail address of each curler

Instructions on how to use these functions is available in **Website Guide v7.pdf** attached. Double-click to open the file

## *Step 1: Adding curlers to the Members Database*

All members should be added to the [MyClubMembers](https://myclubmembers.net/index.php) database. This can be done by [Steve Jamieson,](mailto:steve.jamieson@outlook.com) [Brian Duncan](mailto:brian@fife.co.uk) or a nominated administrator(s) for your club. Administrators for your club can be set up by Steve or Brian

You need to provide a list of all members' name and eMail address. This will generate a log in and password for each member.

Alternatively, and as a minimum you can provide a list of just skip names and eMail addresses. This option will mean that only skips will be granted access and only they can use the functionality outlined above

If one of your member's already uses the Curling Scores website via another club then please use the same eMail address. When that member logs in to the system they will be presented with an option as to which club's fixtures they wish to view

This is a one-time step and does not need to be repeated each season. The MyClubMembers Database has the functionality to add/remove members as required

*TIME EFFORT: 20 secs per curler once you have name and eMail address. This is a one-off activity*

## *Step 2: Configuring competitions*

Each competition / event type should be set up on the Configure > Type page of the Curling Scores website.

This activity is only required when setting up a new club. This assumes that your competitions / events are the same from year to year. However, should a new competition be required or any changes made to an existing competition then this can be done via this screen prior to the start of the season

Below is an example from Boreland Curling Club

#### *Figure 1*

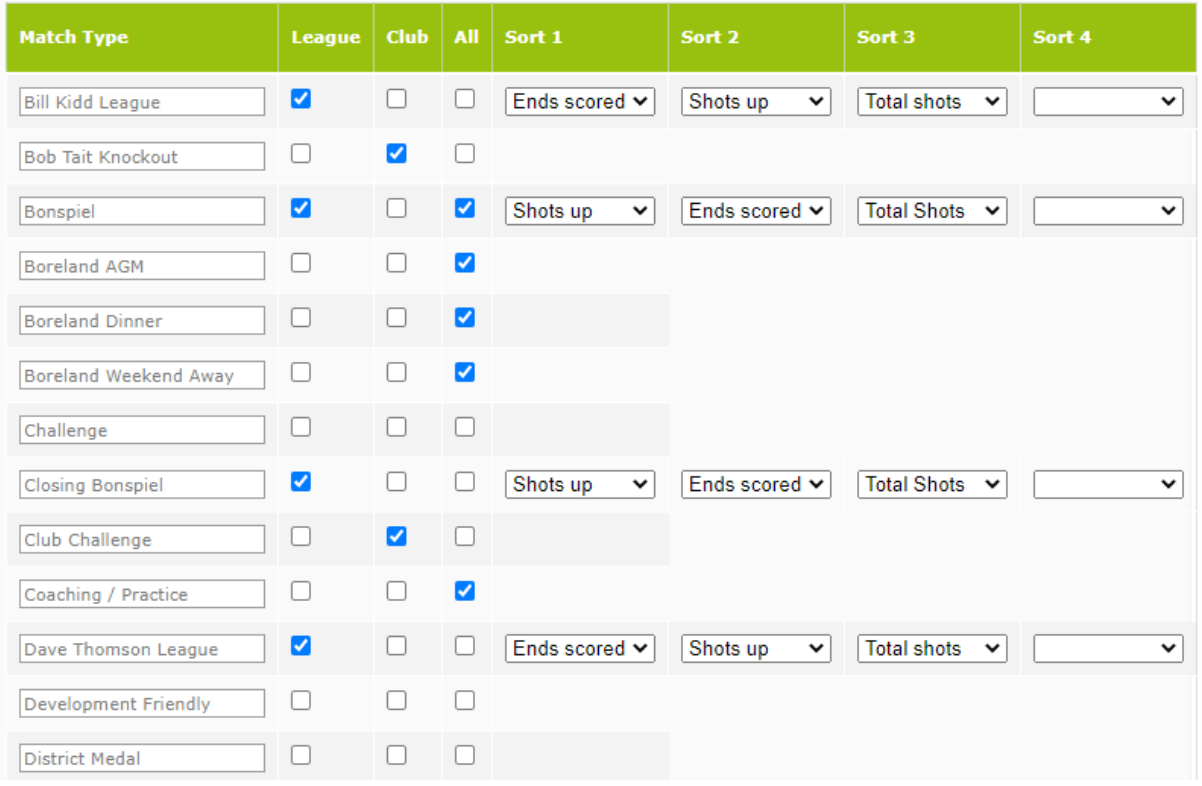

**Match Type** - Enter the name of your competition / event. The name is free format.

**League** - For any competition type which is a league and requires a league table, then tick this box

**Club** – Ignore this field as the content is no longer used

**All** – Tick this box if it is an event that is open to all members but for which who is playing / attending will be determined at a later date. This will ensure that this event appears every member's calendar when they view their own fixtures

**Sort 1, 2, 3, 4** – These fields are used to determine the order in which league placings should be calculated. Select from the drop-down list as required

*TIME EFFORT: 5 – 10 minutes depending on the number of competitions your club. This is a one-off activity assuming you run the same competitions for each season*

## *Step 3: Configuring teams for the season ahead*

For internal club competitions, the website has functionality to input and display the teams for each internal club competition.

As a minimum the skip for each league competition must be input (as this is linked to the fixtures to be uploaded and the production of league tables).

Again, here is an example from Boreland Curling Club for our main league (Dave Thomson League). The competition type is selected from the top drop-down box and the players' names for each rink are selected from the relevant drop-down lists

*Figure 2*

| Select Team/Rink: Dave Thomson League v |                                 |                              |                                  |                                 |                                 |                               |
|-----------------------------------------|---------------------------------|------------------------------|----------------------------------|---------------------------------|---------------------------------|-------------------------------|
| Season: 22-23 Dave Thomson League       |                                 |                              |                                  |                                 |                                 |                               |
| <b>Rink</b>                             | <b>Skip</b>                     | Player 2                     | Player 3                         | Player 4                        | Player 5                        | Player 6                      |
|                                         | Mitchell, Scott<br>$\checkmark$ | Brown, Allan<br>$\checkmark$ | Rennie, Bill<br>$\checkmark$     | Michael, Steve<br>$\checkmark$  | Purvis, Derek<br>$\checkmark$   | MacGalloway, John v           |
| $\overline{2}$                          | Tait, Bob<br>$\checkmark$       | Boyd, Connor<br>$\check{ }$  | Cullerton, Elliot<br>$\check{ }$ | Mitchell, Tom<br>$\check{~}$    | Brown, Bill<br>$\checkmark$     | Graham, David<br>$\checkmark$ |
| 3                                       | Jamieson, Steve<br>$\checkmark$ | Arnott, Derek<br>╰           | Caffyn, Mike<br>$\check{ }$      | Graham, Sandy<br>$\check{ }$    | MacGowan, David<br>$\checkmark$ | Young, Gary<br>$\check{~}$    |
| $\overline{4}$                          | Baker, lan<br>$\checkmark$      | <b>Rintoul, Archie</b><br>◡  | Anderson, Bob<br>$\check{ }$     | Morrison, Eddie<br>$\checkmark$ | Clark, Andrew<br>$\checkmark$   | Simon, Roy<br>$\checkmark$    |
| 5                                       | Stuart, Jim<br>$\check{~}$      | Linton, Bill<br>$\checkmark$ | Craig, David<br>$\check{~}$      | Wilson, Leslie<br>$\checkmark$  | Watt. Chris<br>$\checkmark$     | Shaw, Fergus<br>$\checkmark$  |
| 6.                                      | $\checkmark$                    | ◡                            | $\checkmark$                     | $\checkmark$                    | $\checkmark$                    | $\check{ }$                   |

*TIME EFFORT: 5 minutes per competition depending on the number of competitions in your club. This needs to be undertaken for each season.*

## <span id="page-2-1"></span>*Step 4: Creating your fixture list*

The attached Microsoft Excel template lists the fields that are required to enable your fixtures to be uploaded to the Curling Scores website. Double-click to open the file

The fields required and the acceptable values and format are noted below. Any column heading in red text is compulsory

**TIPS:**

- 1. It is vital that player names are recorded in this file exactly as per the player names in [Step 1.](#page-2-1) Any difference in spelling will not link the fixture to your club member. For example if the member has been set up as Robert Smith, then R Smith, Bob Smith, Robert Smith (2 spaces between *Robert* and *Smith*), will not be linked to that member's fixture list. This is the most common error when creating fixture lists and the use of Data Validations lists in Excel (i.e. drop down lists) is recommended.
- <span id="page-2-0"></span>2. Similar to player names, the competition names on the Excel file need to exactly match as those configured in the system as per [Step 2](#page-2-0)

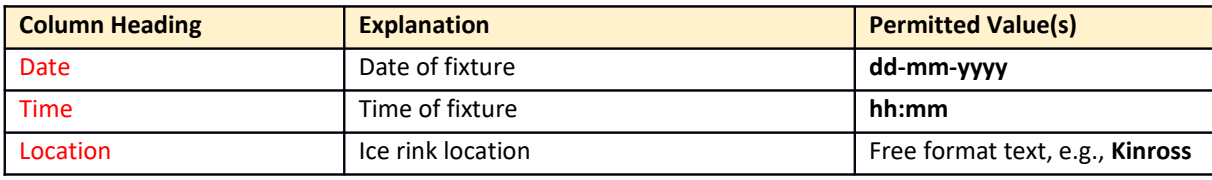

<span id="page-3-0"></span>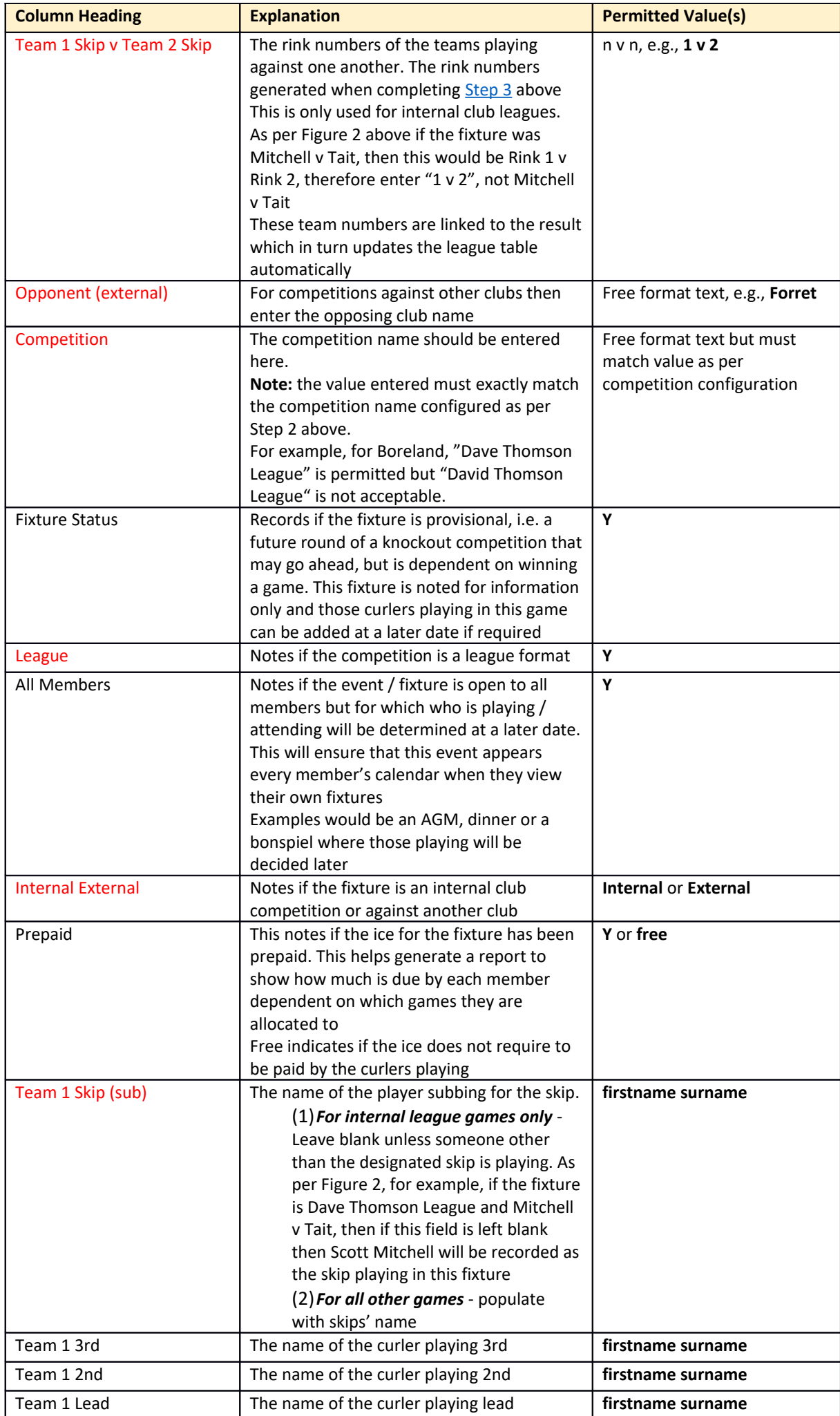

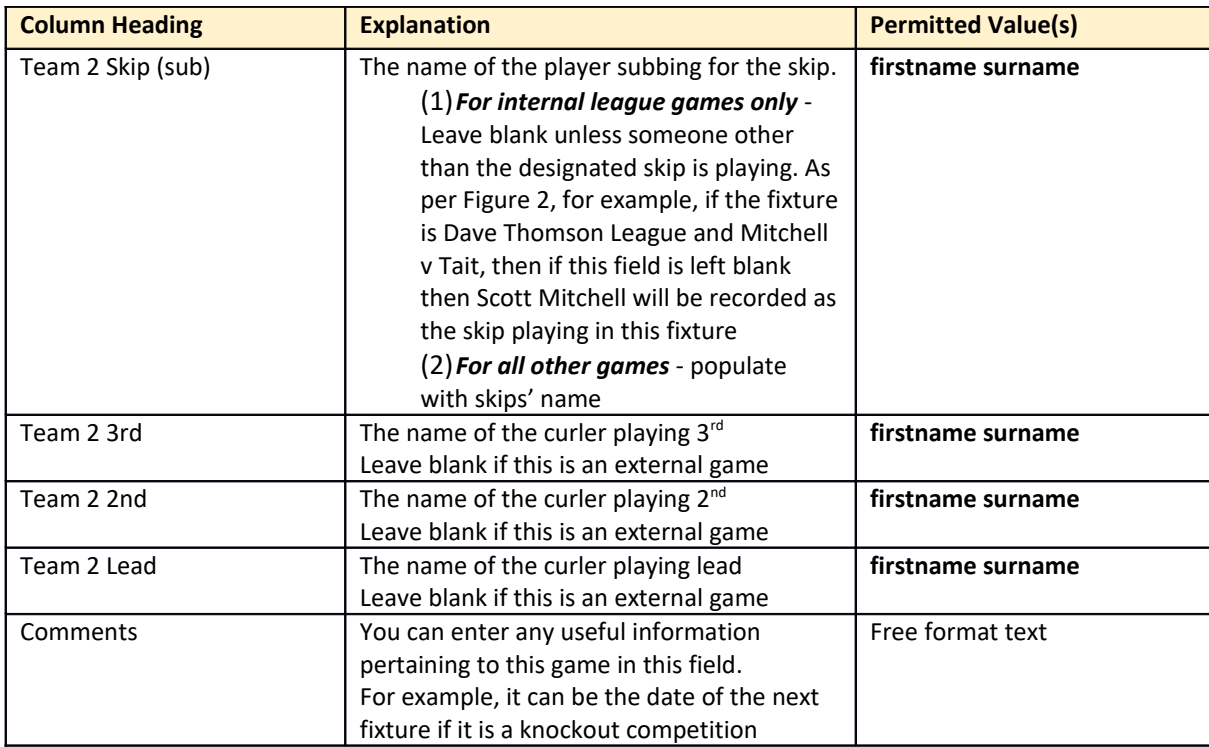

*TIME EFFORT: Varies depending on the number of competitions your club has. Listing all fixtures; assigning players to each game; ensuring players are not double-booked can take between a few hours and a few days depending on the size of your club and fixture list. Boreland has 140 fixtures which are scheduled to accommodate each player's available timetable. That took me 18 hours to compile. This needs to be undertaken for each season.*

## *Step 5: Uploading your fixture list*

Once you have created your Excel file, then the final step is to upload the file to the Curling Scores website.

The file needs to be converted to a csv using | as a delimiter instead of a comma

At present, I would recommend that this fixture import be performed by [Steve Jamieson](mailto:steve.jamieson@outlook.com) or [Brian Duncan.](mailto:brian@fife.co.uk) Functionality is currently being developed to enable this fixture import to be completed by an administrator(s) for your club. However, as at Aug '22, this is still a work in progress

*TIME EFFORT: 5 – 10 minutes provided there are no errors in the source file. This needs to be undertaken for each season.*